# OBJECT SCAN User Manual

This user manual contains information for appropriate use of RAYCAN Object Scan.

The operator must read this manual carefully before using the product.

The operator must follow instructions and safety regulations described in the user manual to prevent any injury to the operator and the patient or damage to the product.

Caution (US only): This product must only be sold to dentists or oral health professionals as stated by the federal law.

Copyright Ray Co., Ltd.

Publication number: RUG-410-EN Rev. 2.0 (Revised Mar. 27, 2018)

This manual is subject to change without prior notice.

For further inquiries, contact your sales representative or customer service of manufacturer.

### Ray Co., Ltd.

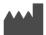

332-7, Samsung 1-ro, Hwaseong-si, Gyeonggi-do, 445-330, Korea

Phone: +82-31-605-1000 Fax: +82-2-6280-5534

Customer service center: +82-1566-1526

www.raymedical.com

### **Contents**

| 1 | In         | trodu          | ction                                        | 5  |
|---|------------|----------------|----------------------------------------------|----|
|   | 1.1        | •              | ose                                          |    |
|   | 1.2        |                | ures                                         |    |
|   | 1.3        |                | num System Requirements                      |    |
|   | 1.4<br>1.5 |                | mmended System Requirementsponents           |    |
| 2 |            |                | tions                                        |    |
|   |            |                |                                              |    |
|   | 2.1        |                | autions before use                           |    |
|   | 2.2        |                | autions before using the Impression scan     |    |
|   | 2.3        |                | autions before using the Model and Bite scan |    |
| 3 | ln:        | stalli         | ng the Software                              | 13 |
|   | 3.1        | Insta          | lling the RAYDENT Connect and Converter      | 13 |
| 4 | Н          | ow to          | use RAYSCAN Object Scan                      | 15 |
|   | 4.1        | Obje           | ct Positioning (RAYSCAN α+, RAYSCAN α)       | 15 |
|   | 4          | 1.1.1          | Impression (Maxilla, Mandible) Positioning   | 15 |
|   | 4          | 1.1.2          | Model (Maxilla, Mandible) Positioning        |    |
|   | 4          | 1.1.3          | Bite Positioning                             | 18 |
|   | 4.2        | Obje           | ct Scanning (RAYSCAN α+)                     | 19 |
|   | 4          | 1.2.1          | Configuration of Object Scan PC Screen       | 19 |
|   | 4          | 1.2.2          | Configuring Object Scan Touch Screen         | 20 |
|   |            | 1.2.3          | Acquisition Mode Description                 |    |
|   | 4          | 1.2.4          | Object Scan Acquisition                      | 22 |
|   | 4.3        | Obje           | ct Scanning (RAYSCAN α)                      | 25 |
|   | 4          | 1.3.1          | Configuration of Object Scan PC Screen       | 25 |
|   | 4          | .3.2           | Configuring Object Scan Touch Screen         |    |
|   |            | 1.3.3          | Acquisition Mode Description                 |    |
|   |            | 1.3.4          | Object Scan Acquisition                      |    |
|   |            | -              | ct Calibration Procedure                     |    |
|   |            | 1.4.1          | Preparation of Calibration Materials         |    |
|   | -          | 1.4.2<br>1.4.3 | Object Scan Calibration PC screen            |    |
|   | -          | 1.4.3<br>1.4.4 | Calibration                                  |    |
| 5 | -          |                | use RAYDENT Connect                          |    |
| • |            |                | ~~~ · · · · = = · · · · · · · · · · · ·      |    |

### OBJECT SCAN Contents

| 5.1 | RAYI   | DENT Connect screen configuration             | 36 |
|-----|--------|-----------------------------------------------|----|
|     | 5.1.1  | Main screen                                   | 36 |
|     | 5.1.2  | Configuration screen                          | 37 |
| 5.2 | STL    | Converting                                    | 38 |
| 5.3 | STL    | Editing                                       | 39 |
| 5.4 | Char   | nging configuration                           | 40 |
|     | 5.4.1  | Language Setting                              | 40 |
|     | 5.4.2  | Setting Server IP                             | 41 |
|     | 5.4.3  | Setting Patient Name Format                   | 42 |
| 6 1 | Гһе ор | eration of RAYDENT Converter                  | 43 |
| 6.1 | The    | screen composition of RAYDENT Converter       | 43 |
|     | 6.1.1  | The starting screen                           | 43 |
|     | 6.1.2  | Edit mode                                     | 44 |
|     | 6.1.3  | Align mode                                    | 46 |
|     | 6.1.4  | Setting                                       | 47 |
| 6.2 | How    | to run RAYDENT Converter                      | 48 |
|     | 6.2.1  | How to run RAYDENT Converter by independently | 48 |
|     | 6.2.2  | How to run a program via RAYDENT Connect      | 53 |
| 6.3 | Edit ı | mode                                          | 55 |
|     | 6.3.1  | Rotation, move, and rescale of object         | 55 |
|     | 6.3.2  | Type of Object                                | 56 |
|     | 6.3.3  | Brush                                         | 57 |
|     | 6.3.4  | Inspection                                    | 60 |
|     | 6.3.5  | Cut                                           | 63 |
|     | 6.3.6  | Separate                                      | 64 |
|     | 6.3.7  | Export                                        | 68 |
| 6.4 | Align  | mode                                          | 69 |

### 1 Introduction

### 1.1 Purpose

To convert CT slice image of object acquired in Object Scan protocol of RAYSCAN system to 3D mesh data and use it for prosthesis and implant design.

### 1.2 Features

- Impression, Model, Bite, etc. Object for prosthetic / implant design can be taken with CT.
- You can check the images acquired from RAYSCAN System.
- Acquire Object Scan Image can be converted into 3D mesh object and saved as STL file.
- Edit the desired area in the converted object and save it as STL file.
- Saved STL files can be used by 3<sup>rd</sup> party open platform CAD software programs.

### 1.3 Minimum System Requirements

| Items            | Specification                                                                                                    |
|------------------|----------------------------------------------------------------------------------------------------|
| СРИ              | 2GHz or faster 64-bit (x64) Dual Core processor                                                                                                    |
| RAM              | 4GB RAM or more                                                                                                    |
| HDD space        | 50GB HDD or more                                                                                                    |
| Resolution       | 1024 X 768 or more                                                                                                    |
| Video            | OpenGL 3.2 or higher graphics device  Intel 3rd Geneneration Core i Series(Ivy Bridge) or higher  AMD E-Series or A-Series APU  NVIDIA GeForce 400 Series Graphic Memory 1GB or more  AMD Radeon HD 5000 Series Graphic Memory 1GB or more  Up to dated graphic driver for above graphic devices |
| Network          | 10/100 Mbps                                                                                                    |
| Operating System | Microsoft Windows® 7 x64 Microsoft Windows® 8 x64 Microsoft Windows® 10 x64                                                                                                    |

### 1.4 Recommended System Requirements

| Items            | Specification                                                                                                    |
|------------------|----------------------------------------------------------------------------------------------------|
| СРИ              | 2GHz or faster 64-bit (x64) Quad Core processor                                                                                                    |
| RAM              | 8GB RAM or more                                                                                                    |
| HDD space        | 100GB HDD or more                                                                                                    |
| Resolution       | 1280 X 800 or more                                                                                                    |
| Video            | OpenGL 3.2 or higher graphics device  Intel 4th Geneneration Core i Series(Haswell) or higher  AMD E-Series or A-Series APU  NVIDIA GeForce 600 Series Graphic Memory 2GB or more  AMD Radeon HD 7000 Series Graphic Memory 2GB or more  Up to dated graphic driver for above graphic devices |
| Network          | 10/100 Mbps                                                                                                    |
| Operating System | Microsoft Windows® 7 x64 Microsoft Windows® 8 x64 Microsoft Windows® 10 x64                                                                                                    |

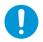

Performance may deteriorate if programs run in duplicate according to the computer specifications.

### OBJECT SCAN 1 Introduction

### 1.5 Components

| Items                                   | Figure  | Q'ty (EA) |
|-----------------------------------------|---------|-----------|
| Object Scan Tray                        |         | 1         |
| Sponge Disc                             |         | 2         |
| RAYDENT Converter<br>Installation (USB) | 6       | 1         |
| RAYDENT Converter<br>License Dongle Key | String? | 1         |
| Impression Holder                       |         | 1         |
| Impression Support                      |         | 1         |

### 2 Precautions

### 2.1 Precautions before use

- The RAYSCAN user manual may differ depending on models of the product. For inquiries about products and manuals, please contact your sales representative or Ray Customer Service of manufacturer.
- Before running RAYSCAN, please make sure that the license for Object Scan is activated. If license is not activated, you cannot use Object Scan for RAYSCAN.

### 2.2 Precautions before using the Impression scan

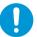

Impression must use plastic tray. Metal tray might not converted properly to 3D mesh data.

Position the body of Impression in the middle of mid-sagittal line.

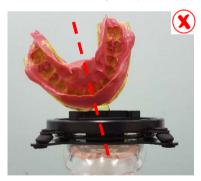

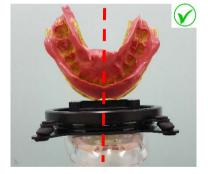

### OBJECT SCAN 2 Precautions

The impressed surface should face toward the mirror on the column.

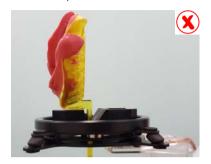

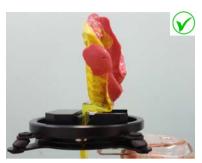

Impression body should be positioned vertically while acquiring the image.

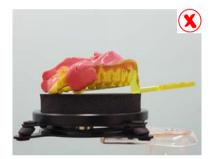

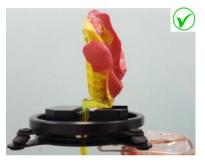

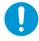

Handle with care of the body of Impression while acquiring the image.

### 2.3 Precautions before using the Model and Bite scan

 When using the Model and Bite scan, insert a sponge disc in the tray and scan an object on it.

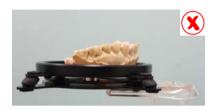

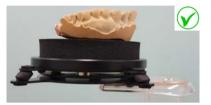

When inserting the sponge disc into the tray, check that the sponge disc is fully inserted.
If it is not, the surface of the sponge disc will not be level.

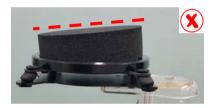

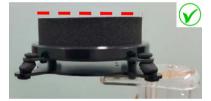

### OBJECT SCAN 2 Precautions

When placing an object on the tray, ensure that the object is centered on the sponge disc.

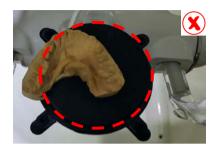

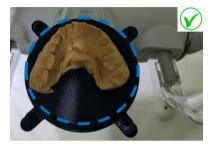

• When placing an object on the tray, place anterior incisors in the front of the mirror.

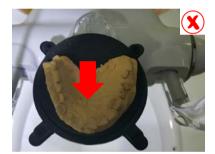

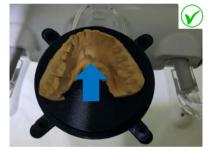

### 3 Installing the Software

Installing the RAYDENT Connect and Converter program.

### 3.1 Installing the RAYDENT Connect and Converter

Note Do not plug License Dongle Key into PC before installing RAYDENT Connector and Converter program. License Dongle Key may not work properly.

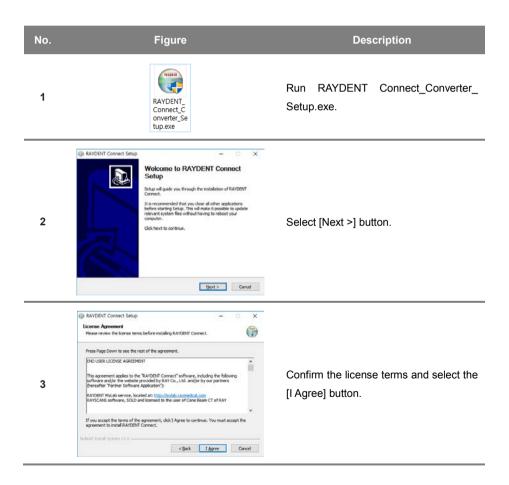

### OBJECT SCAN 3 Installing the Software

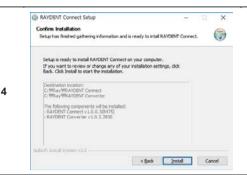

Check the installation information and select the [Install] button to start the installation.

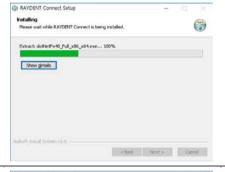

Installation in progress.

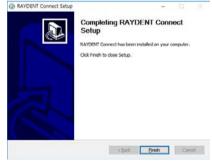

Installation complete. Click the [Finish] button to finish the installation

There are three types of license depending on the tunction. For additional licensing inquiries, please contact your distributor or customer support.

Note

6

5

- 1) SW1 license: Object scan protocol is activated on the device.
- 2) SW2 license: SW1 + Option selection function that is automatically converted to STL after scanning is activated.
- 3) Dongle key: SW2 + STL editing function is activated.

### 4 How to use RAYSCAN Object Scan

### 4.1 Object Positioning (RAYSCAN $\alpha$ +, RAYSCAN $\alpha$ )

4.1.1 Impression (Maxilla, Mandible) Positioning

| No. | Figure | Description                                                 |
|-----|--------|-------------------------------------------------------------|
| 1   |        | Remove the normal chinrest and add on the Object Scan Tray. |

2

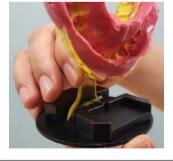

Insert the Impression body into the holder. Be aware of the direction and press all the way to the end.

Position the body of Impression in the middle of mid-sagittal line.

**CAUTION**: Handle with care of the body of Impression while insert and remove from the holder.

3

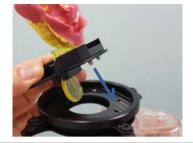

Place the holder to the guide holes.

4

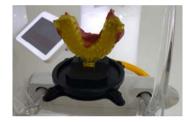

Verify the impressed surface faces toward the mirror on the column.

Use the supporters on the bottom of the Impression holder to adjust the height.

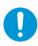

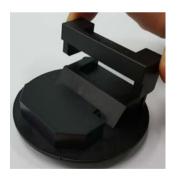

### 4.1.2 Model (Maxilla, Mandible) Positioning

# No. Figure Description Remove the normal chinrest and add on the Object Scan Tray. Place the anterior incisors of model on a sponge disc in the front of the mirror.

2

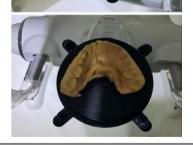

**CAUTION**: When placing the model on the sponge disc, be careful not to get it out of the sponge disc.

### 4.1.3 Bite Positioning

## No. Figure Description Remove the normal chinrest and add on 1 the Object Scan Tray. Place the anterior incisors of bite on a sponge disc in the front of the mirror. 2 CAUTION: When placing bite on the

sponge disc, be careful not to get it

outside the sponge disc.

### 4.2 Object Scanning (RAYSCAN $\alpha$ +)

### 4.2.1 Configuration of Object Scan PC Screen

Select CT modality on the RAYSCANS screen then click [Object Scan] tab on the top.

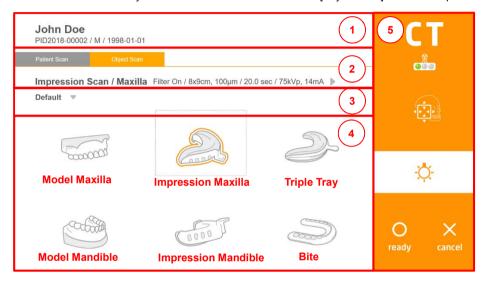

| No. | Item             | Description                                                                                                    |
|-----|------------------|----------------------------------------------------------------------------------------------------|
| 1   | Patient Info     | Patient name, ID, gender, date of birth, etc. are displayed.                                                                                                    |
| 2   | Acquisition Info | Select either Patient Scan or Object Scan.  The selected acquisition mode and conditions are displayed.                                                          |
| 3   | Cal data         | When acquiring Impression image, you can select calibration data of the impression materials.                                                                    |
| 4   | Acquisition Mode | Select the acquisition mode.                                                                                                    |
| 5   | Device Control   | Tube temperature indicator, radiation indicator, positioning beam On/Off, ready/cancel.<br><b>Note:</b> Refer to the RAYSCAN $\alpha$ + user manual for details. |

### 4.2.2 Configuring Object Scan Touch Screen

Selecting the CT modality on RAYSCAN screen, click [Object Scan] tab on the top.

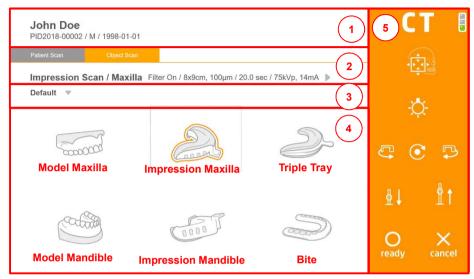

| No.              | Item                                            | Description                                                                                                    |
|------------------|-------------------------------------------------|----------------------------------------------------------------------------------------------------|
| 1                | Patient Info                                    | Patient name, ID, gender, date of birth, etc. are displayed.                                                                                                    |
| 2                | Acquisition Info                                | Select either Pateint Scan or Object Scan.  The selected acquisition mode and conditions are displayed.                                                          |
| 3                | Cal data                                        | When acquiring Impression image, you can select calibration data of the impression materials.                                                                    |
| 4                | 4 Acquisition Mode Select the acquisition mode. |                                                                                                    |
| 5 Device Control |                                                 | Tube temperature indicator, radiation indicator, positioning beam On/Off, ready/cancel.<br><b>Note:</b> Refer to the RAYSCAN $\alpha$ + user manual for details. |

### 4.2.3 Acquisition Mode Description

| No. | Figure  | Description                                                                      |
|-----|---------|----------------------------------------------------------------------------------|
| 1   | 5000000 | Model Maxilla  Acquire maxilla plaster model images.                             |
| 2   |         | Model Mandible  Acquire madibular plaster model images.                          |
| 3   |         | Impression Maxilla  Acquire the image of the impression made in the maxilla.     |
| 4   |         | Impression Mandible  Acquire the image of impression made in the mandible.       |
| 5   |         | Impression Triple Tray  Acquire the image of impression made in the triple tray. |
| 5   |         | Bite Acquire the image of Bite.                                                  |

### 4.2.4 Object Scan Acquisition

Refer to "4.1 Object Positioning (RAYSCAN  $\alpha$ +, RAYSCAN  $\alpha$ )" to accurately acquires images.

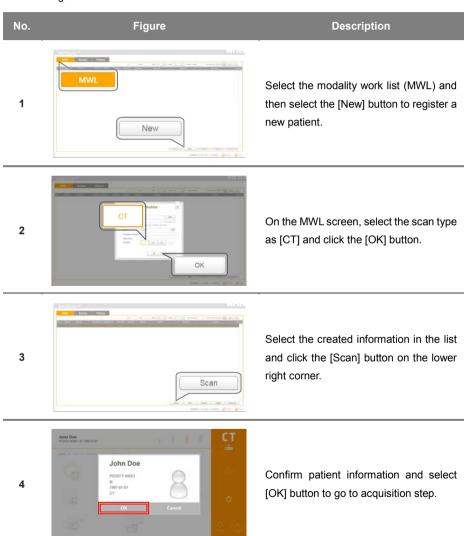

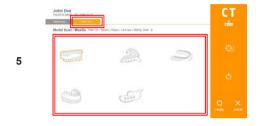

On the CT modality screen, select the Object Scan tab and select the desired mode (protocol). When scanning impression, select the calibration data.

**Note:** Refer to the RAYSCAN user manual for Patient Scan.

**Caution:** When scanning impression, if impression material and calibration data do not match, there may be a problem in STL converting.

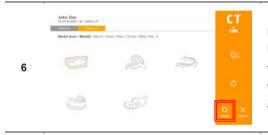

Press the [ready] button on the console PC or touch monitor to rotate the device to the position for acquisition. Selecting the [cancel] button cancels acquisition and moves to the standby screen.

7

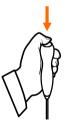

When the exposure switch is lit green, press the button until the acquisition is complete.

**Note:** Push the button until you hear a beep. If you release the button in the middle of exposure, the acquisition might stop. In case of an emergency, take your hand off the exposure switch.

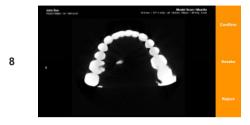

When exposure is finished, select either [Confirm/Retake/Reject] buttons.

Confirm: Save the image and move to the acquisition list screen and standby.

Retake: Automatically moves to the patient information screen and resumes.

Reject: Saves images with delection

information, moves to shooting list

screen, and waits.

### 4.3 Object Scanning (RAYSCAN α)

4.3.1 Configuration of Object Scan PC Screen.

Select CT modality on the RAYSCAN screen then click [Object Scan] tab on the top.

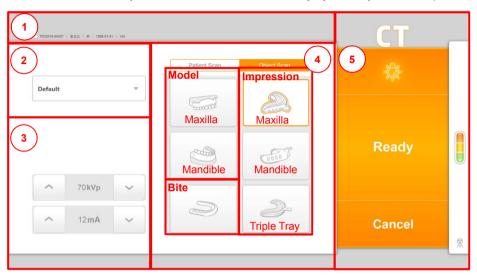

| No. | Item             | Description                                                                                                    |
|-----|------------------|----------------------------------------------------------------------------------------------------|
| 1   | Patient Info     | Patient name, ID, gender, date of birth, etc. are displayed.                                                                                                   |
| 2   | Cal data         | When acquiring Impression image, you can select calibration data of the impression materials.                                                                  |
| 3   | Acquisition Info | The selected acquisition mode and conditions are displayed.                                                                                                    |
| 4   | Acquisition Mode | Select the acquisition mode.                                                                                                    |
| 5   | Device Control   | Tube temperature indicator, radiation indicator, positioning beam On/Off, Ready/Cancel.<br><b>Note:</b> Refer to the RAYSCAN $\alpha$ user manual for details. |

### 4.3.2 Configuring Object Scan Touch Screen

Select CT modality on the RAYSCAN screen then click [Object Scan] tab on the top.

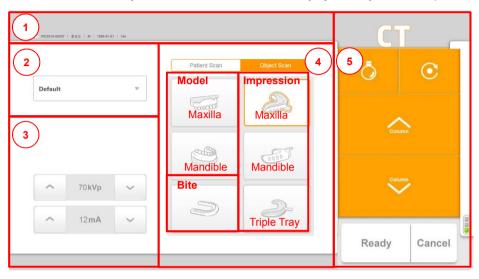

| No. | Item                                          | Description                                                                                                    |
|-----|-----------------------------------------------|----------------------------------------------------------------------------------------------------|
| 1   | Patient Info                                  | Patient name, ID, gender, date of birth, etc. are displayed.                                                                                                   |
| 2   | Cal data                                      | When acquiring Impression image, you can select calibration data of the impression materials.                                                                  |
| 3   | Acquisition Info                              |                                                                                                    |
| 4   | Acquisition Mode Select the acquisition mode. |                                                                                                    |
| 5   | Device Control                                | Tube temperature indicator, radiation indicator, positioning beam On/Off, Ready/Cancel.<br><b>Note:</b> Refer to the RAYSCAN $\alpha$ user manual for details. |

### 4.3.3 Acquisition Mode Description

| No. | Figure  | Description                                                                      |
|-----|---------|----------------------------------------------------------------------------------|
| 1   | 5000000 | Model Maxilla  Acquire maxilla plaster model images.                             |
| 2   |         | Model Mandible  Acquire madibular plaster model images.                          |
| 3   |         | Impression Maxilla  Acquire the image of the impression made in the maxilla.     |
| 4   |         | Impression Mandible  Acquire the image of impression made in the mandible.       |
| 5   |         | Impression Triple Tray  Acquire the image of impression made in the triple tray. |
| 6   |         | Bite Acquire the image of Bite.                                                  |

### 4.3.4 Object Scan Acquisition

Refer to "4.1 Object Positioning (RAYSCAN  $\alpha$ +, RAYSCAN  $\alpha$ )" to accurately acquires images.

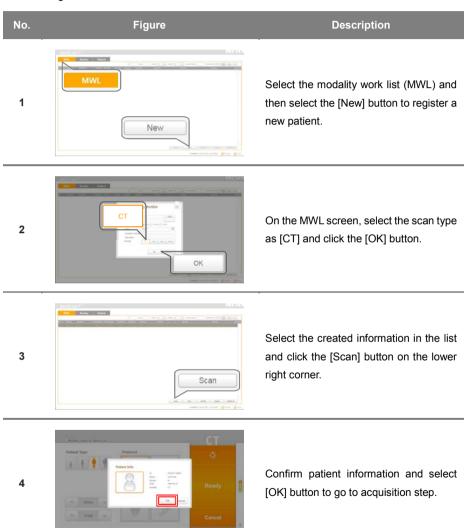

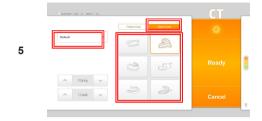

On the CT modality screen, select the Object Scan tab and select the desired mode (protocol). When scanning impression, select the calibration data.

**Note:** Refer to the RAYSCAN user manual for Patient Scan.

**Caution:** When scanning impression, if impression material and calibration data do not match, there may be a problem in STL converting.

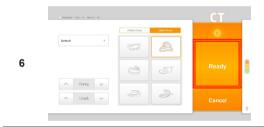

Press the [Ready] button on the console PC or touch monitor to rotate the device to the position for acquisition. Selecting the [Cancel] button cancels acquisition and moves to the standby screen.

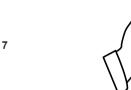

When the exposure switch is lit green, press the button until the acquisition is complete.

**Note:** Push the button until you hear a beep. If you release the button in the middle of exposure, the acquisition might stop. In case of an emergency, take your hand off the exposure switch.

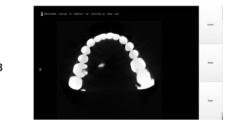

When exposure is finished, select either [Confirm/Retake/Reject] buttons.

Confirm: Save the image and move to the acquisition list screen and standby.

Retake: Automatically moves to the patient information screen and resumes.

Reject: Saves images with delection

information, moves to shooting list

### 4.4 Object Calibration Procedure

When scanning impression body and perform STL converting, proceed with Object scan calibration. If the impression material is changed or added, the calibration should proceed.

### 4.4.1 Preparation of Calibration Materials

No. Figure Description

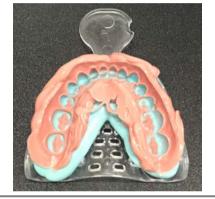

Prepare the impression with Lightbody material to calibrate.

Note: As shown in the figure on the left, a mixture of Heavybody and Lightbody should be used as the calibration material. If only one material is used, calibration data will not be extracted.

2

1

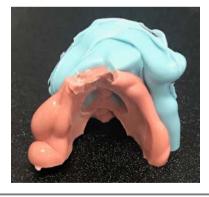

Remove the impression from the tray and cut about 2 cm from the end.

If there is no impression using Lightbody material, use Putty to make a small container shape, then insert Lightbody material and harden it, cut it in half and make it similar to impression.

3

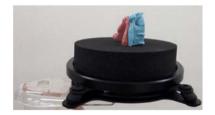

Place the Sponge Disc on the Object Scan Tray and place the trimmed impression on top of the Sponge Disc.

**Note:** The calibration material must be placed on the Sponge Disc in accordance with the Impression exposure direction.

Scheduled Date 2017-05-21 IIII Otear Today Q.

### 4.4.2 Object Scan Calibration PC screen

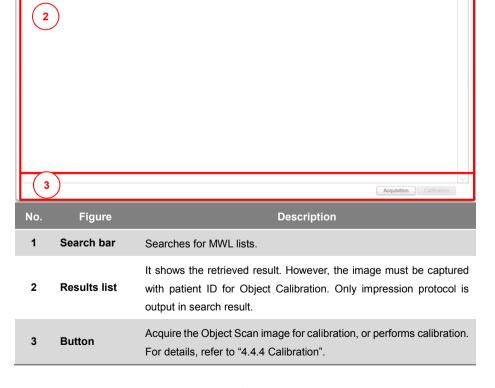

### 4.4.3 Image Acquisition

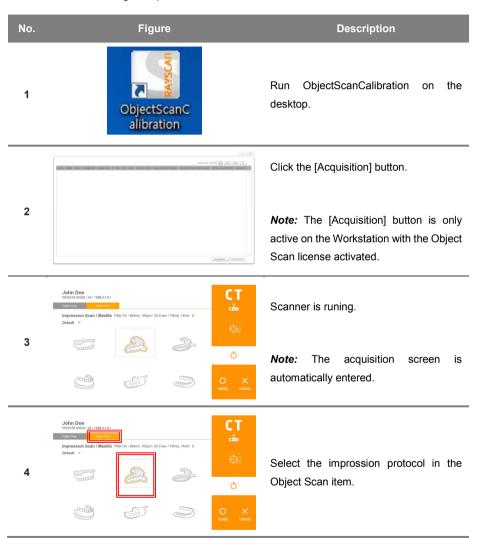

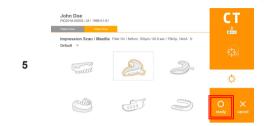

Click the [ready] button to prepare for scanning.

**Note:** Place the object for calibration in this step.

6

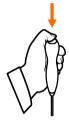

After the green light on the exposure switch has been illuminated, continue to press the switch until scanning has been completed.

**Note:** Take care not to release the button during scanning as doing so will stop the scanning process. Maintain audio and visual contact with the patient and x-ray unit during exposure. If the c-arm stops moving during exposure, or moves in an erratic way, release the exposure button immediately.

7

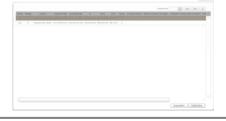

When scanning is completed, the screen returns to the initial screen.

### 4.4.4 Calibration

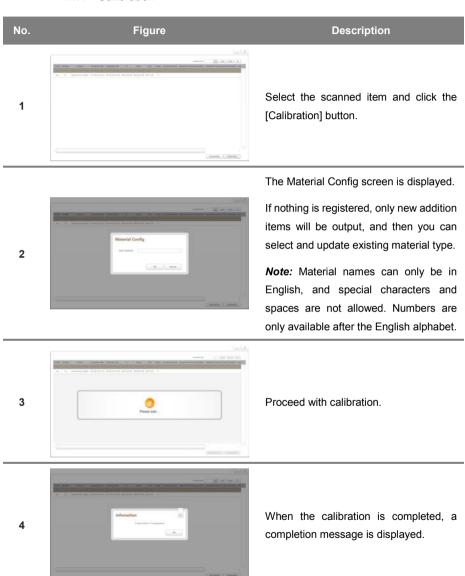

### 5 How to use RAYDENT Connect

### 5.1 RAYDENT Connect screen configuration

### 5.1.1 Main screen

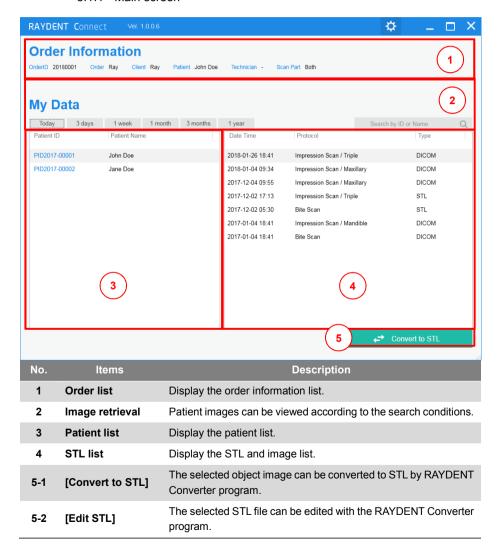

# 5.1.2 Configuration screen

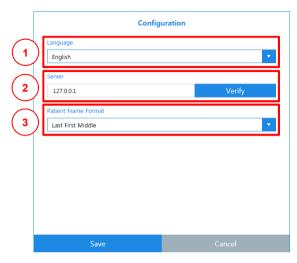

| No. | Items               | Description                                             |
|-----|---------------------|---------------------------------------------------------|
| 1   | Language setting    | Setting the language displayed in the program.          |
| 2   | Server setting      | Setting the server address to import image information. |
| 3   | Patient Name Format | Setting the format to enter the patient name.           |

#### 5.2 STL Converting

1

When a user selects DICOM image, it interworks with RAYDENT Converter in order to convert object scan image to STL.

No. Figure Description

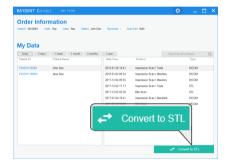

Click [Convert to STL] button after selection of STL for conversion.

When a user selects Object Scan image which can be converted to STL, the button of [Convert to STL] would be activated.

The order information of Scan Part is:

Upper: Select an image of Maxillary.

Lower: Select an image of Mandibular.

Both: Select an image of Triple object or three images such as Bite, Maxillary, and Mandibular.

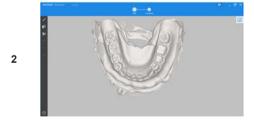

The RAYDENT Converter program will be called automatically and can convert to STL.

38

#### 5.3 STL Editing

When a user selects STL, it interworks with RAYDENT Converter in order to edit STL file.

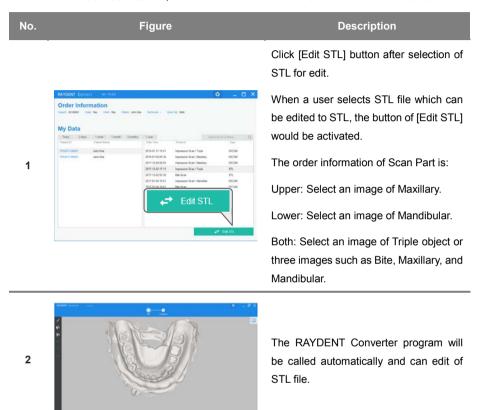

## 5.4 Changing configuration

Changing the configuration of the program.

#### 5.4.1 Language Setting

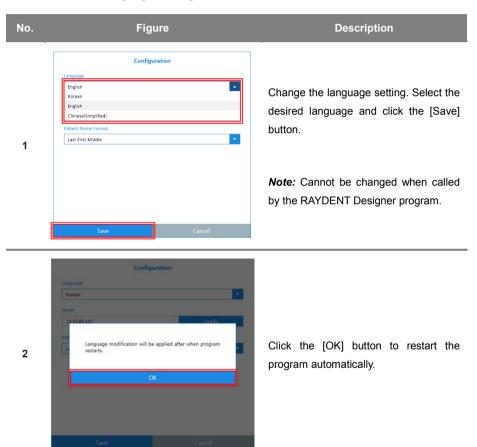

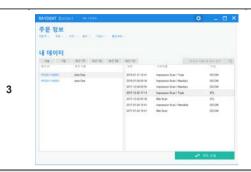

Make sure the changed language.

#### 5.4.2 Setting Server IP

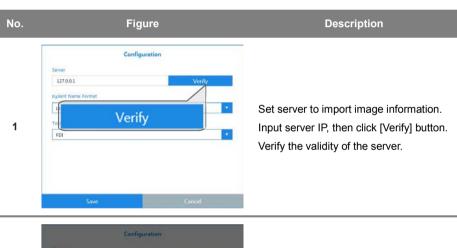

Tanver

127.001

Verify

Fut

To,

Do you want apply new server IP?

Yes

No

2

Click [Yes] button to apply the server IP.

#### OBJECT SCAN 5 How to use RAYDENT Connect

# 5.4.3 Setting Patient Name Format

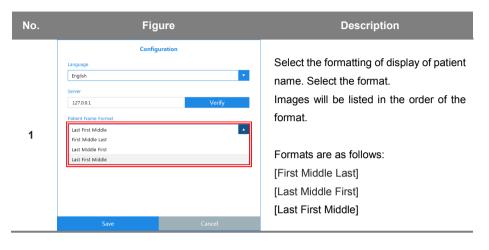

# 6 The operation of RAYDENT Converter

# 6.1 The screen composition of RAYDENT Converter

# 6.1.1 The starting screen

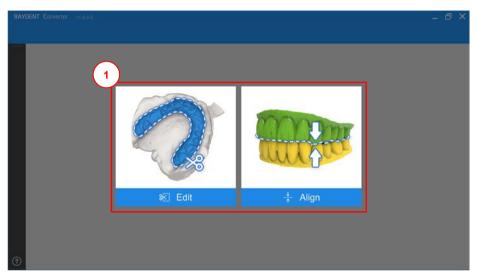

| No. | Items          | Description                                                                                                    |
|-----|----------------|----------------------------------------------------------------------------------------------------|
| 1   | Mode selection | When a program runs without other program's call the window of mode selection would appear. Do select a mode you want. |

### 6.1.2 Edit mode

# 6.1.2.1 Single object

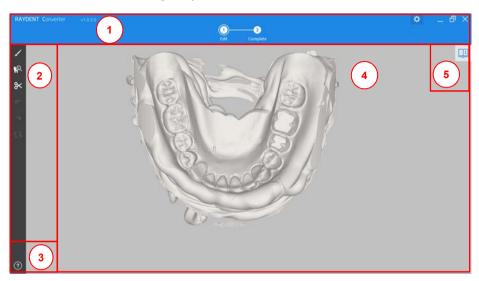

| No. | Items          | Description                                                                                                    |
|-----|----------------|----------------------------------------------------------------------------------------------------|
| 1   | Move a step    | There are two steps. The first step supports works all of the editing tasks. The second step supports works exporting of a modified object.                                                                                                    |
| 2   | Toolbar        | The brush tool provides the clipping function about a selection area. The inspection tool provides the filling function about a hole in an object. The cut tool provides the cutting function about a part of an object and removes its cut area. |
| 3   | Help           | It would appear it when a user pressed the [?] button with the left button of a mouse.                                                                                                    |
| 4   | Display Object | It is displaying a converted 3D mesh object.                                                                                                    |
| 5   | Tool guide     | It would appear the summarized description about the selected tool.                                                                                                    |

# 6.1.2.2 Triple object

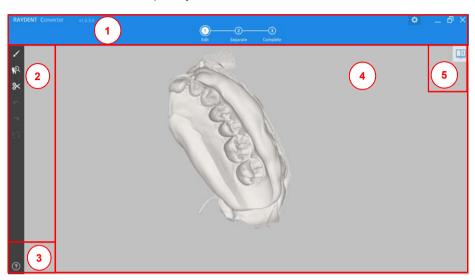

| No. | Items          | Description                                                                                                    |
|-----|----------------|----------------------------------------------------------------------------------------------------|
| 1   | Move a step    | There are three steps. The first step supports works all of the editing tasks. The second step supports works of separation. The third step supports works exporting of a modified object.                                                       |
| 2   | Toolbar        | The brush tool provides the clipping function about a selection area. The inspection tool provides the filling function about a hole in an bject. The cut tool provides the cutting function about a part of an object and removes its cut area. |
| 3   | Help           | It would appear it when a user pressed the [?] button with the left button of a mouse.                                                                                                    |
| 4   | Display Object | It is displaying a converted 3D mesh object.                                                                                                    |
| 5   | Tool guide     | It would appear the summarized description about the selected tool.                                                                                                    |

# 6.1.3 Align mode

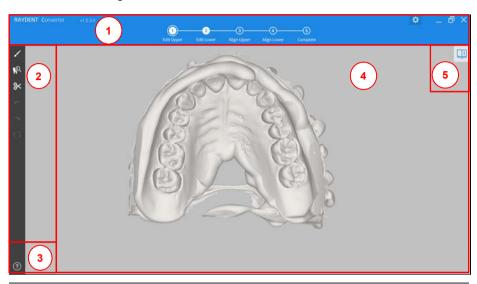

| No. | Items          | Description                                                                                                    |
|-----|----------------|----------------------------------------------------------------------------------------------------|
| 1   | Move a step    | There are five steps. The first and second steps support works all of the editing tasks about each object. The third and fourth steps support works of aligning between each object and bite object. The fifth step supports works exporting of a modified object. |
| 2   | Toolbar        | The brush tool provides the clipping function about a selection area. The inspection tool provides the filling function about a hole in an object. The cut tool provides the cutting function about a part of an object and removes its cut area.                  |
| 3   | Help           | It would appear it when a user pressed the [?] button with the left button of a mouse.                                                                                                    |
| 4   | Display Object | It is displaying a converted 3D mesh object.                                                                                                    |
| 5   | Tool guide     | It would appear the summarized description about the selected tool.                                                                                                    |

# 6.1.4 Setting

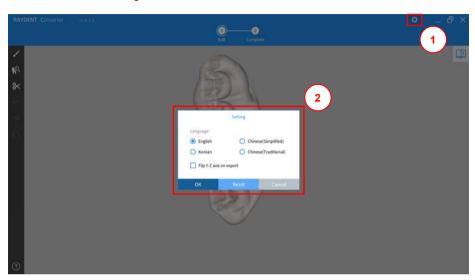

| No. | Items          | Description                                                                                                    |
|-----|----------------|----------------------------------------------------------------------------------------------------|
| 1   | Setting Button | When press [Setting] button, the setting window would appear on a screen.                                                     |
| 2   | Setting Window | Can set a shown language on screen. If set [Flip Y-Z axis on export], a STL file would be saved after flipping with Y-Z axis. |

#### 6.2 How to run RAYDENT Converter

It can be converted and loaded a data which is a CT such as Impression, Model, and Bite captured by the protocol of object scan on the RAYSCAN system.

#### 6.2.1 How to run RAYDENT Converter by independently

It can run by independence a program and convert to 3D mesh data when a DICOM data captured by the protocol of object scan on the RAYSCAN system has been saved in a computer storage already.

| No. | Figure                               | Description                                                                                                    |
|-----|--------------------------------------|----------------------------------------------------------------------------------------------------|
| 1   | Surane S                             | Insert a license dongle key provided with the RAYDENT Converter program to a PC.                                                                                                    |
| 2   | RAYDENT                              | Run a program to use a shortcut on a screen.                                                                                                    |
| 3   | RAYDENT Converter X Dongle not found | If there is no dongle key on a computer and run a program, the warning message, which is 'Dongle not found', would appear on a screen.  However, if there is a connected dongle key on a computer already, please attempts to contact a seller or customer support center. |
| 4   | € Edit ‡ Align                       | Select a mode you want. It would be working a program in a selected mode you choose.                                                                                                    |

#### 6.2.1.1 Edit mode

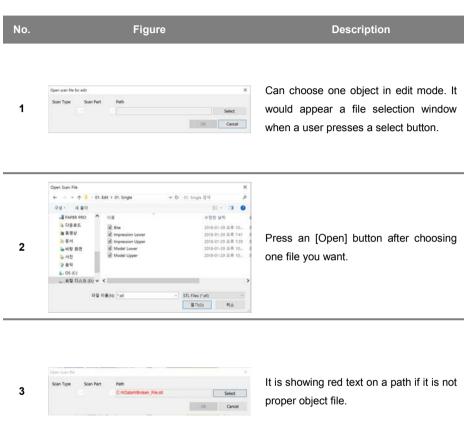

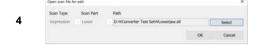

Press an [OK] button if everything is ok.

5

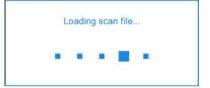

It is loading selected objects to 3D mesh data.

c

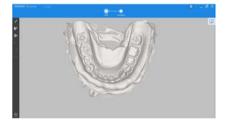

It is shown a converted 3D mesh data on a screen.

### 6.2.1.2 Align mode

#### No. Figure Description Has to select three objects in an align Scan Part mode. It would appear a file selection 1 Select window when a user presses each OK Cancel [Select] button. Open Scan File ← - - ↑ 1 - 01. Edit > 01. Single ♥ む 01. Single 립석 구성 - 세를데 . . . A PAPER PRO 수정한 날짜 ▲ 다운로드 Bite Bite Impression Lower 2018-01-29 京年 10... 2018-01-29 京年 7:41 # 8-88 N Press an [Open] button after choosing - 長州 2018-01-29 🕮 7:39 2 ▶바탕 화면 Model Lower 2018-01-29 9.7 10... 2018-01-29 皇章 10... one file you want. <u>▶</u> 사진 10条件 L 05 (C) \_ EQ CAB (D) V ( 파일 이름(N): \*sti STL Files (\*.stl) 열기(0) Open scan files It is showing red text on a path if it is not Upper 3 Select proper object file.

DIC Cancel

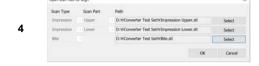

Press an [OK] button if everything is ok.

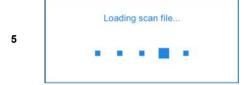

It is loading selected objects to 3D mesh data.

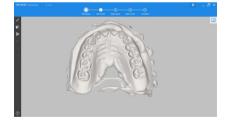

It is shown a converted 3D mesh data on a screen.

#### 6.2.2 How to run a program via RAYDENT Connect

It can run via RAYDENT Connect by searching a CT image and convert it to 3D mesh data when a DICOM data captured by the protocol of object scan on the RAYSCAN system has been saved in a RAYSCAN Server already.

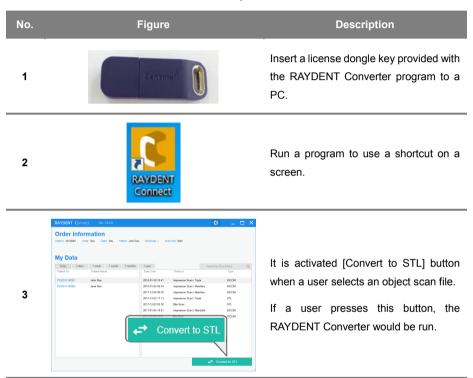

Loading scan file...

It is converting a selected object scan data to 3D mesh data.

5

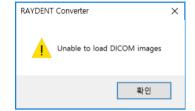

If there is no DICOM file captured by the protocol of object scan or there is a damaged DICOM file, the warning message, which is 'Unable to load DICOM images', would appear on a screen.

However, if there is a DICOM file captured by the protocol of object scan, please attempts to contact a seller or customer support center.

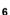

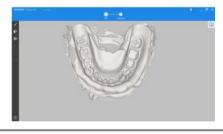

It is shown a converted 3D mesh data on a screen.

#### 6.3 Edit mode

#### 6.3.1 Rotation, move, and rescale of object

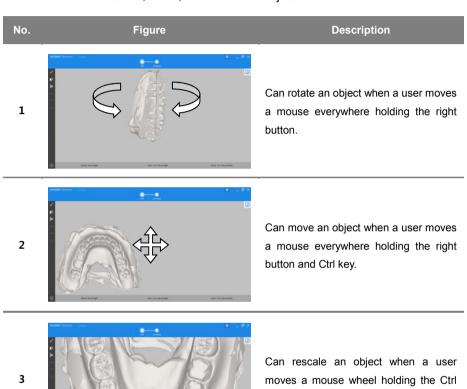

key.

# 6.3.2 Type of Object

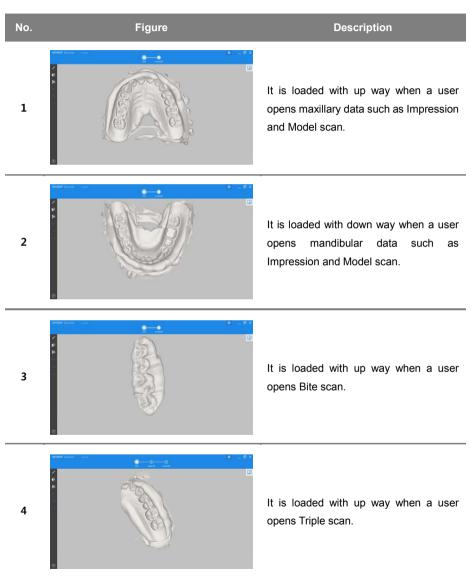

#### 6.3.3 Brush

# Description No. Figure When select tool guide, can check the 1 summarized description of brush tool. Select brush and clip object. It would appear a possible selection region on an object on a screen when a 2 user moves mouse point on an object after choosing brush tool. It can change a brush size when a user 3 spins mouse wheel or moves a bar control in brush control region. Clip It would be selected when a user moves the mouse holding the left button on an object.

5

It would be released selection when a user moves the mouse holding both the left button and CTRL key on an object.

Undoing...

When select [Undo] button, can undo previous completed task such as selection, and unselection.

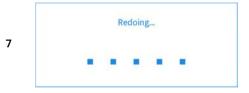

When select [Redo] button, can redo previous canceled task such as selection, and unselection.

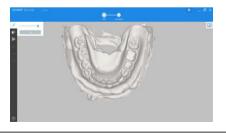

8

When select [Reset] button, reset task would work. It cannot be undoing.

9

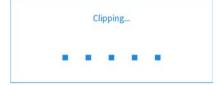

When select [Clip] button after all selection, clipping task would be progressed.

10

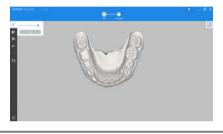

Can check the clipped object.

#### 6.3.4 Inspection

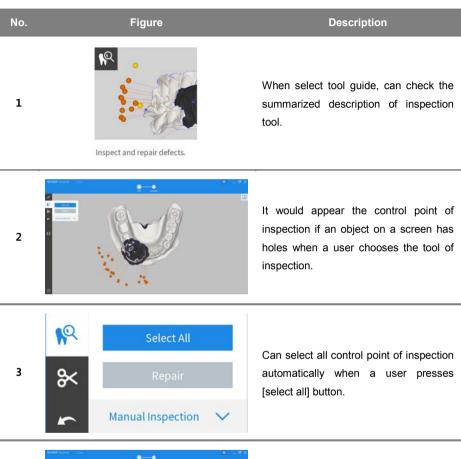

It is not recommended to select tooth region and margin region when a user select inspection point manually.

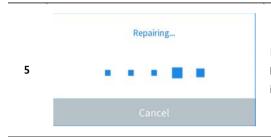

It runs when a user presses [repair] button after a user's selection of inspection regions.

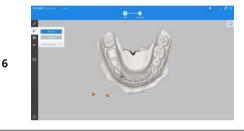

It can be repeated the same action if there are some holes in an object on a screen.

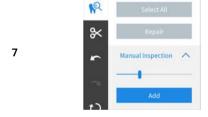

It can select to undefined area through the manual inspection tool.

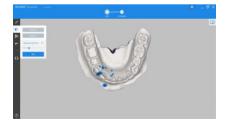

It can select the part of needed repairing with the brush tool.

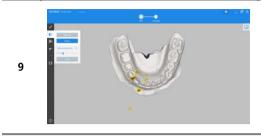

Select [Add] button after choosing some parts of needed repairing.

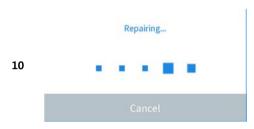

When select [Repair] button after all selection, repairing task would be progressed.

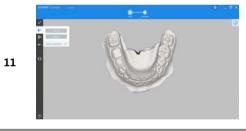

Can check the repaired object.

#### 6.3.5 Cut

It provides a function of cutting to an object after its object would be edited by some tools such as clipping and inspection.

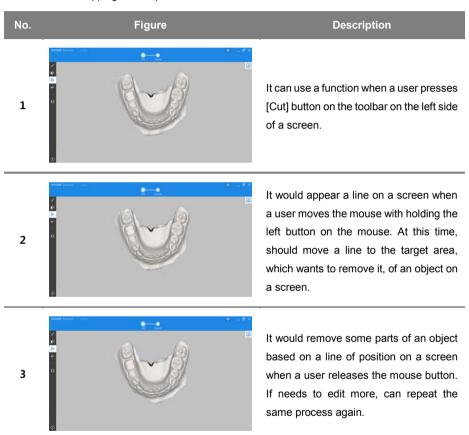

#### 6.3.6 Separate

If it is a triple object, it provides a function of separating each part such as maxillary and mandibular after its object would be edited by some tools such as clipping, cutting, and inspection.

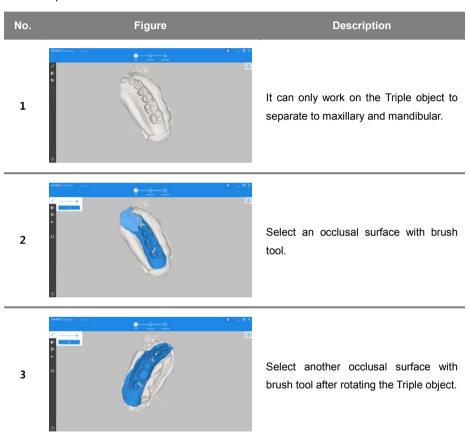

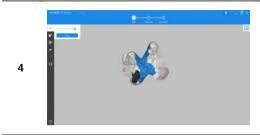

Check the Triple object after rotating it to be sure selected areas are not connected between maxillary and mandibular.

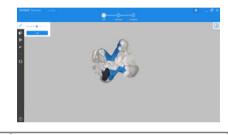

5

7

Release a connection area with brush tool if there is connected between maxillary and mandibular.

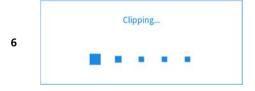

Clipping task would be working when a user click [Clip] button after selecting both maxillary and mandibular.

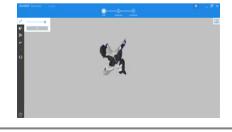

If needs editing again, it can do with variety tools such as inspection tool and cutting tool.

8

It is activated the Separate Step after the Triple object prepared for splitting each part.

9

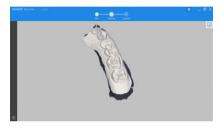

Move to the Separate Step for splitting both maxillary and mandibular.

10

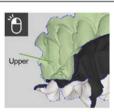

Select upper.

Select a maxillary with pressed the left button of mouse. If it is selected to all parts of the object, this mean that there is connection point between maxillary and mandibular. Come back to 4th step and remove connection point.

11

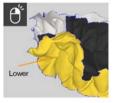

Select lower.

Select a mandibular with pressed the right button of mouse.

12

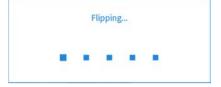

When moves to the Complete Step after selecting each part, splitting task would be progressed.

13

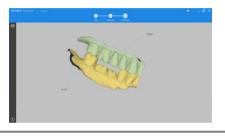

Do export task in order to save the result of splitting both maxillary and mandibular.

#### 6.3.7 Export

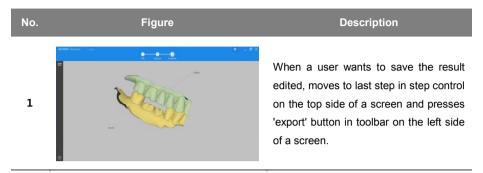

Save File As X

Scan Part Path
Upper Select
Lower Select

Export with original file OK Cancel

If there are over two objects to save, it would appear the window of setting path. Has to set each object's path with press 'select' button.

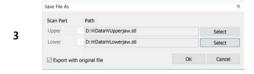

When a user presses 'save' button after selection of path for an object, each object would have been exported to each target path. If a user set [Export with original file], the original file will be also exported with.

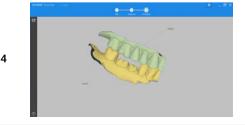

Can edit continuesly after exporting action.

# 6.4 Align mode

It provides align mode between upper and lower objects to use three objects such as upper, lower, and bite.

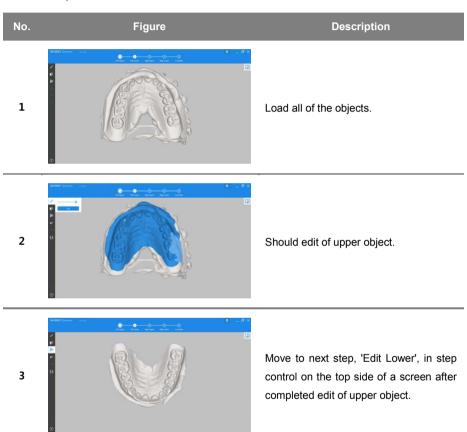

4

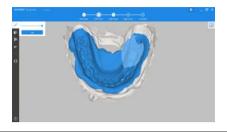

Should edit of lower object.

5

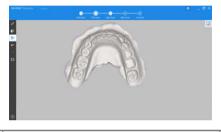

Move to next step, 'Align Upper', in step control on the top side of a screen after completed edit of lower object.

6

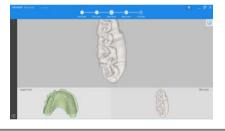

There are three window in align step. The top window provides of result of aligning, and below two windows would appear Upper object and Bite object to set initial position in each object on a screen for aligning.

7

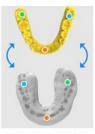

Select three points to align the objects.

When a user attempts to set initial position for aligning between two objects, has to set each position step by step to object. If it is not set with the right position, each object cannot be aligned perfectly.

8

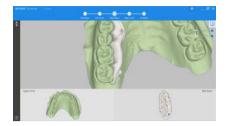

When a user wants to align, presses [Align] button in toolbar on the left side of a screen.

8

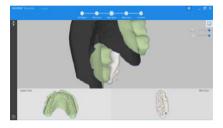

When it is not aligned with the right position, a user can reset of the initial position. In order to release a selected initial position, select again and attempts to set another position.

9

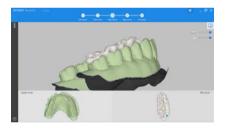

Move to next step, 'Align Lower', in step control on the top side of a screen if there is no problem after align between both objects. However, if needs to fix, retry from 6th step.

10

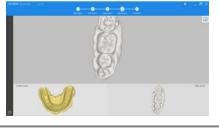

Set initial position in each ojbect with the same steps like [Align Upper].

11

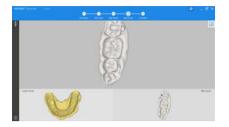

When a user wants to align, presses 'align' button in toolbar on the left side of a screen.

12

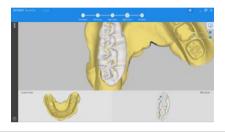

Move to next step, 'Complete', in step control on the top side of a screen if there is no problem after align between both objects. However, if needs to fix, retry from 11th step.

13

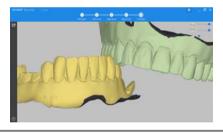

It would appear of the result of align on a screen. However, if needs to fix, retry from 6th step.

14

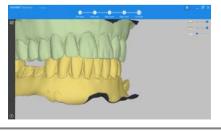

If there is no issue, do 'export' sequence.

# **RAYSCAN**